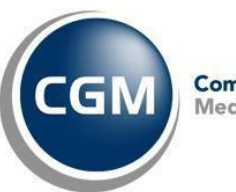

# Vedhæft dokument til henvisning

## Indholdsfortegnelse

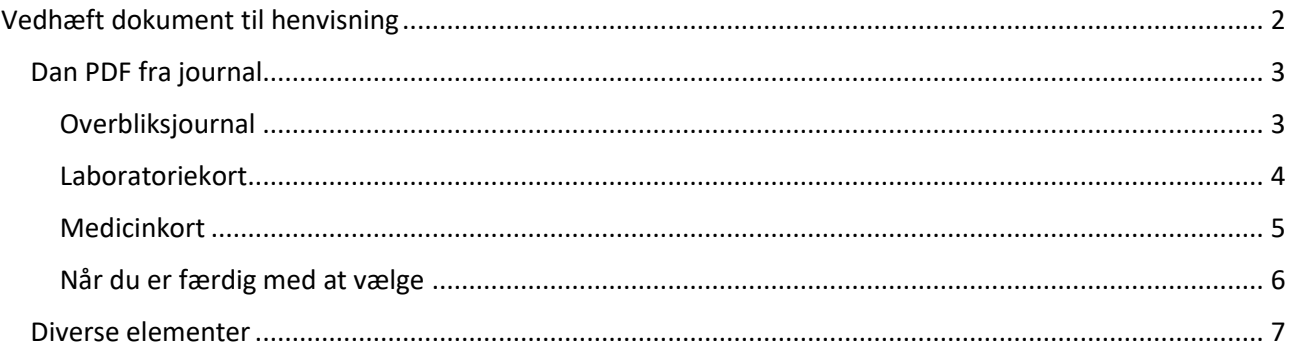

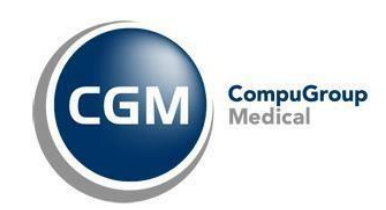

### <span id="page-1-0"></span>Vedhæft dokument til henvisning

1. Når du står i henvisningen, tryk på "Vedhæft Medbin (F6)"

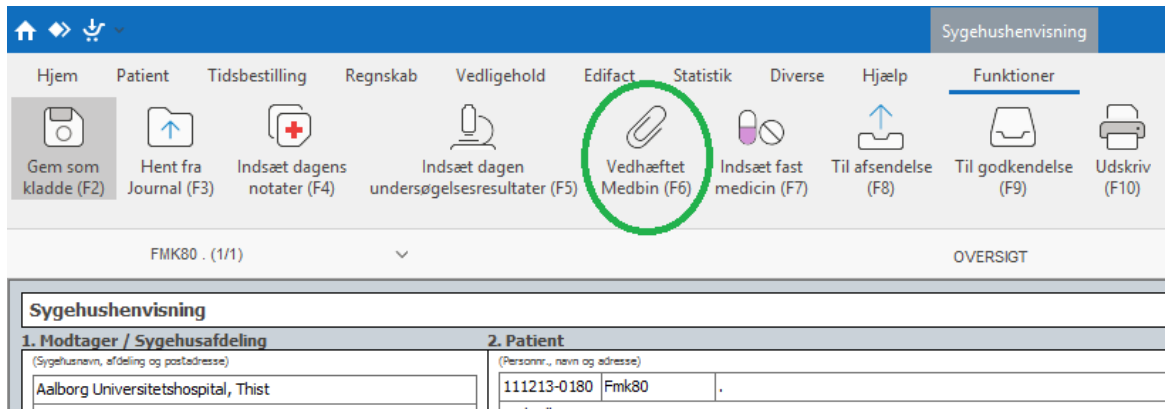

2. Tryk derefter på "Indsæt nyt element (F5)"

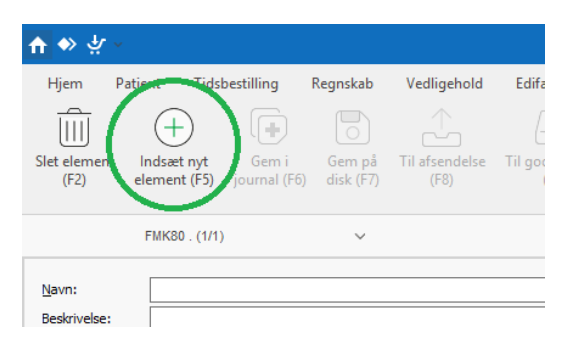

3. Vælg herefter mellem "Dan PDF fra journal", eller "Diverse elementer"

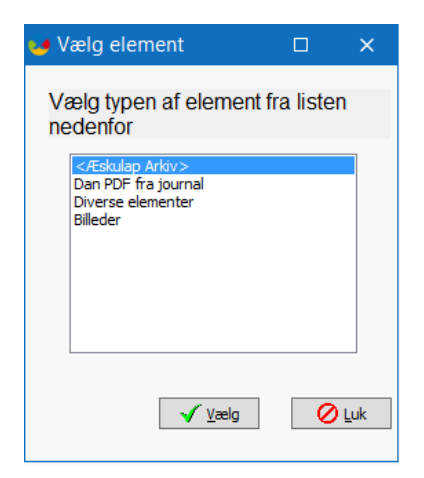

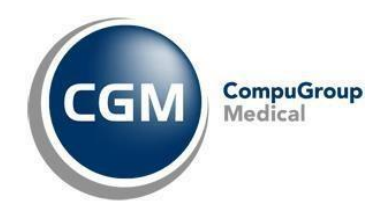

#### <span id="page-2-0"></span>Dan PDF fra journal

Med denne valgmulighed, har du mulighed for at danne en PDF af elementer fra patientens overbliksjournal, laboratoriekort eller medicinkort. (**De kan ikke kombineres!**)

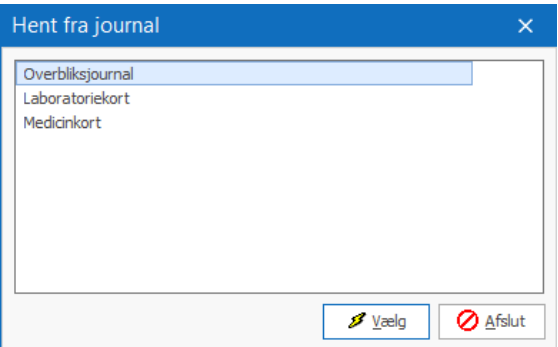

#### <span id="page-2-1"></span>Overbliksjournal

Vælger du overbliksjournal, vil overbliksjournalen åbnes. Herinde sætter du flueben i de notater du vil have med i PDF filen og trykker "Gem & luk (F12)".

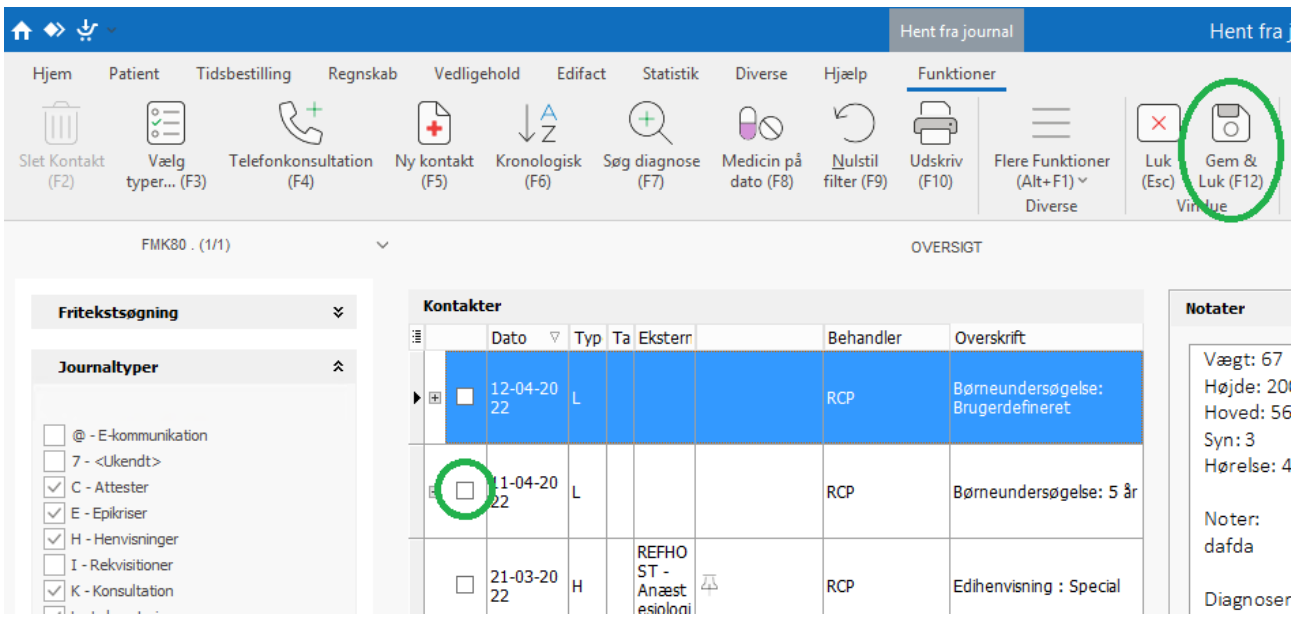

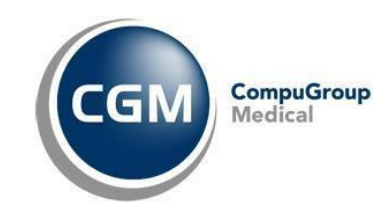

#### <span id="page-3-0"></span>Laboratoriekort

Vælger du laboratoriekortet, vil laboratoriekortet åbnes. Herinde kan du enten markere enkelte resultater med mellemrumstasten, markere samtlige resultater på dato med Ctrl+Mellemrum, markere samtlige resultater på valgte analyse med Shift+Mellemrum, eller vælge alle resultater med Shift+Ctrl+Mellemrum. De valgte resultater bliver markeret med en mørk grøn farve. Efter at du har valgt de resultater du vil have med i PDF'en, tryk "Gem & luk (F12)".

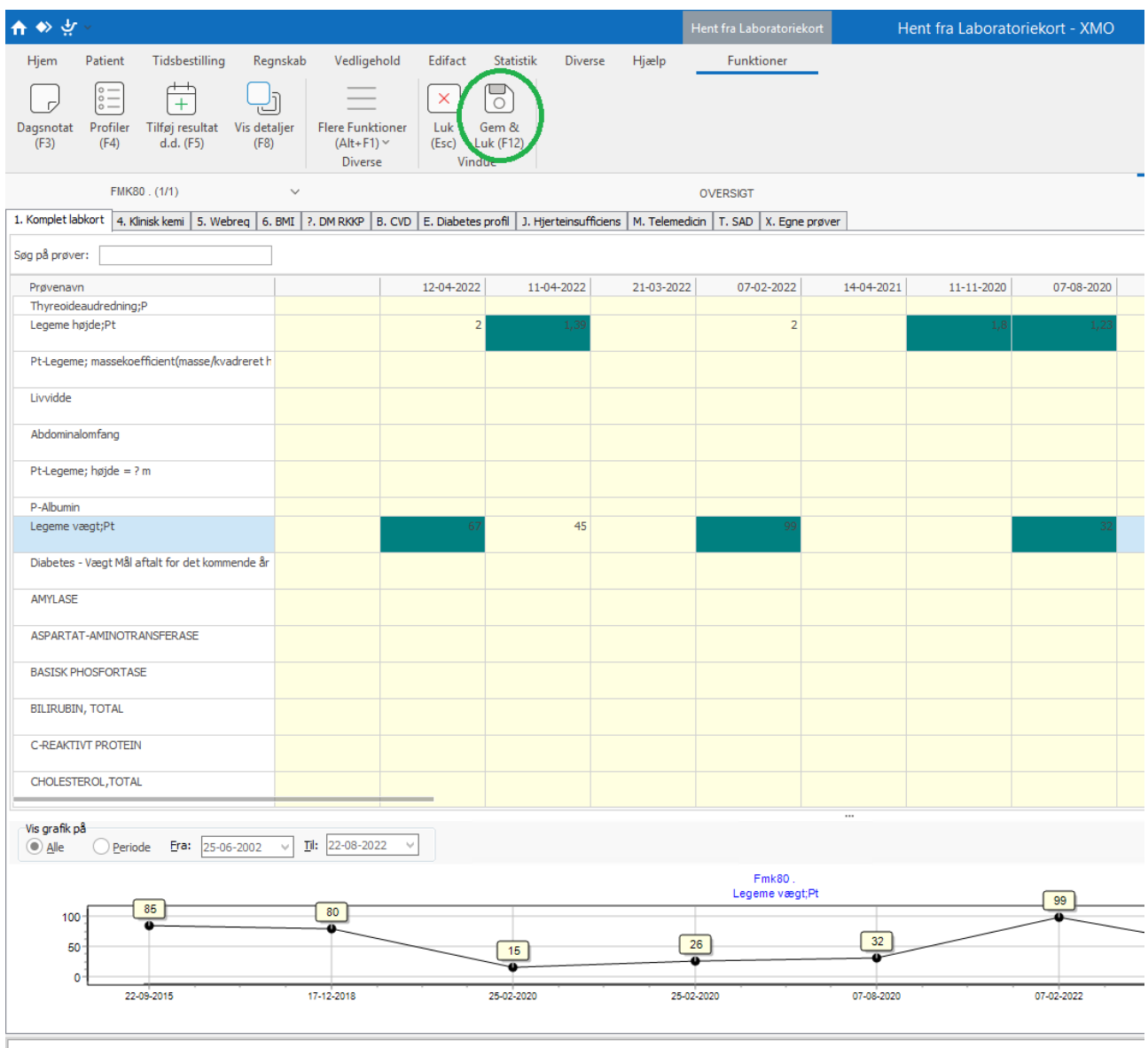

Mellemrum=Markér resultat, CTRL+Mellemrum=Markér resultater på dato, SKIFT+Mellemrum=Markér alle resultater på prøve, CTRL+SKIFT+Mellemrum=Markér alle resultater

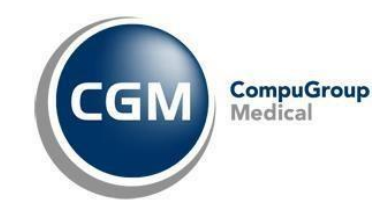

#### <span id="page-4-0"></span>Medicinkort

Vælger du medicinkortet, vil medicinkortet åbnes. Her kan du mens du holder Ctrl-tasten inde, vælge de præperater, du vil have med, eller du kan holde shift inde og vælge 2 præperater, og alt derimellem vil blive markeret og valgt. Tryk herefter "Gem & luk (F12)".

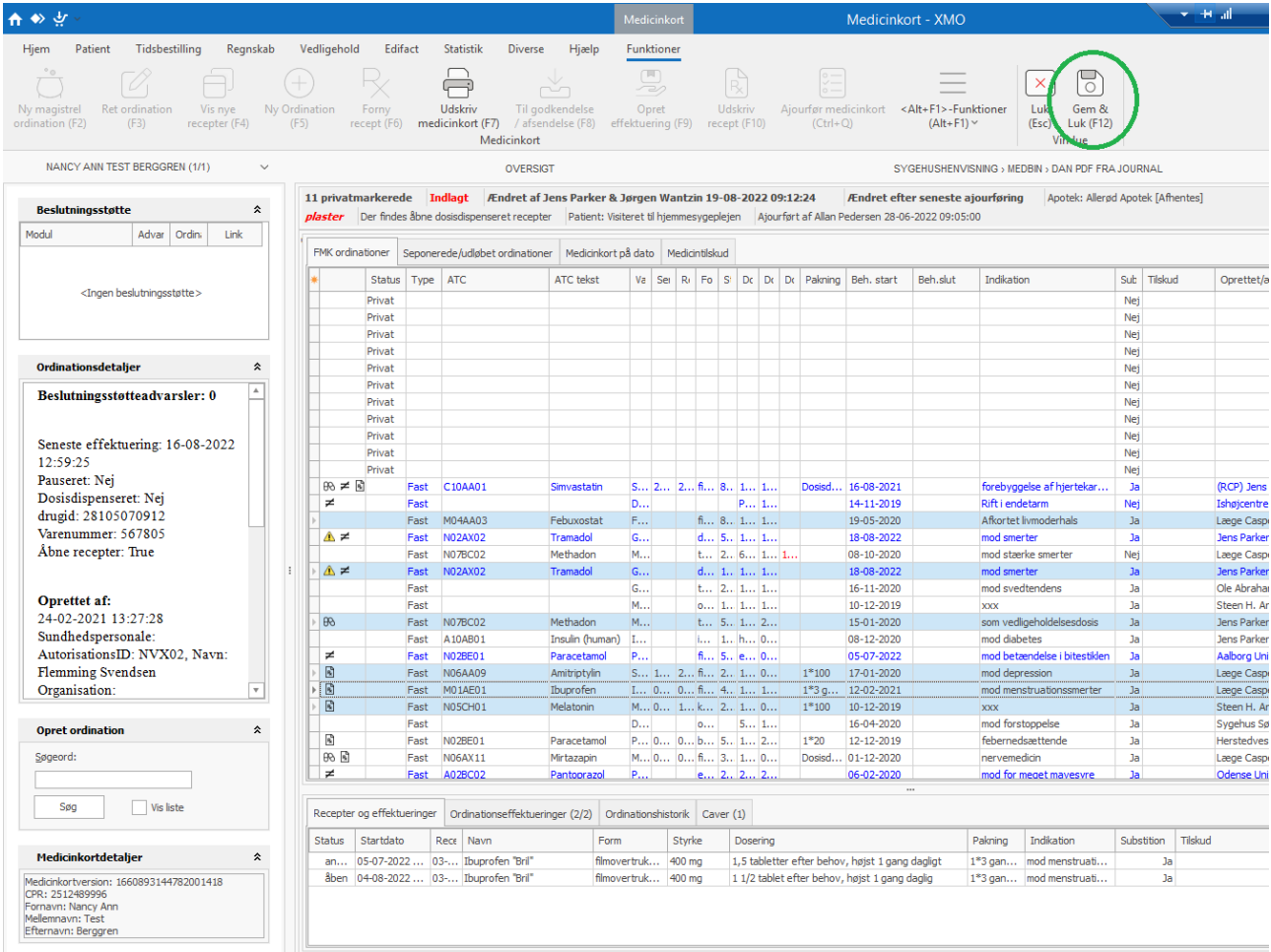

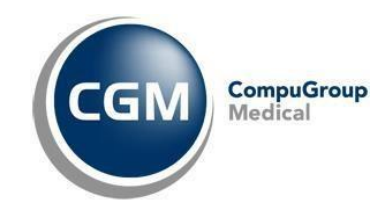

#### <span id="page-5-0"></span>Når du er færdig med at vælge

Når du har valgt det du vil have med i PDF filen og har trykket "Gem & luk (F12)" i et af de foregående moduler, vil der blive genereret et preview af PDF dokumentet, hvor du også har mulighed for at udskrive det direkte, eller gemme det på disken til brug andetsteds end i XMO.

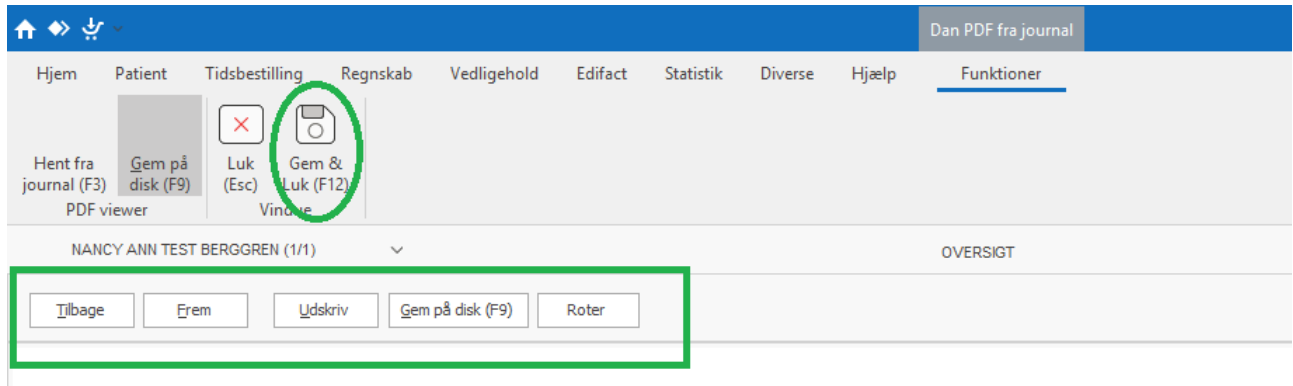

## 17-08-2022: Børneundersøgelse: 5 uger A98 Rutine børneundersøgelse (z001)

I dette billede trykkes der på "Gem & luk (F12)", og der bliver vist et endeligt preview af dokumentet i vedhæftet stand. Tryk her "Gem & Luk (F12)".

Du vil nu kunne se nederst i din henvisning, at der er et dokument vedhæftet

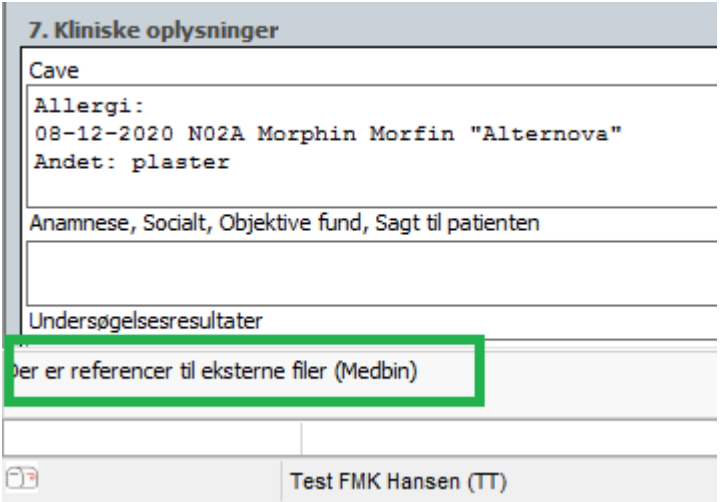

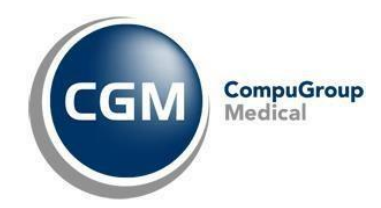

#### <span id="page-6-0"></span>Diverse elementer

Med denne valgmulighed, åbner der en windows stifinder, hvor du vil kunne navigere rundt på din pc, og finde det dokument som du ønsker at vedhæfte til henvisningen.

Når du har fundet dit dokument, dobbeltklikker du på det, og dokumentet bliver nu ligesom før, vist i et preview i vedhæftet stand. (**Bemærk at det ikke er alle filformater der understøttes!**). Her trykkes der, ligesom før, "Gem & Luk (F12)", og du vil nu kunne se nederst i henvisningen, at dokumentet er vedhæftet.